## **Personalisierter Online-Stundenplan**

Der personalisierte Zugang zum Online-Stundenplan steht für alle Schülerinnen und Schüler des Bildungswerkes zur Verfügung. Er bietet, neben einer Live-Ansicht des Stundenplans, weitere nützliche Funktionen.

Für die Nutzung muss ein personalisierter Zugang bestehen, welcher durch die Schulverwaltung bereitgestellt wird. Der Zugang gilt gleichermaßen für *WebUntis* als auch die App *Untis Mobile*. Nach dem Erst-Login muss das Passwort auf ein eigenes Kennwort geändert werden.

Bei Probleme oder Fragen wenden Sie sich bitte a[n untis@bwk.drksachsen.de](mailto:untis@bwk.drksachsen.de)

## **Abwesenheitseintragung per Webbrowser**

Nach dem Login auf [https://webuntis.com](https://webuntis.com/) können Sie unter Abwesenheiten eine eigenständige Abwesenheitseintragung (z.B. bei Krankheit) vornehmen sowie vorhanden Abwesenheiten kontrollieren. Klicken Sie auf Abwesenheit melden, geben den voraussichtlichen Zeitraum ein, wählen einen Abwesenheitsgrund und bestätigen mit Speichern. Sie können einen Fehleintrag auch löschen. Bitte beachten Sie, dass Sie **nur eigene Einträge löschen** können, durch andere Personen (z.B. Klassenlehrkraft) getätigte Eintragungen können Sie nicht löschen.

Bitte beachten Sie, dass Sie trotzdem weiterhin einen Krankenschein einreichen müssen.

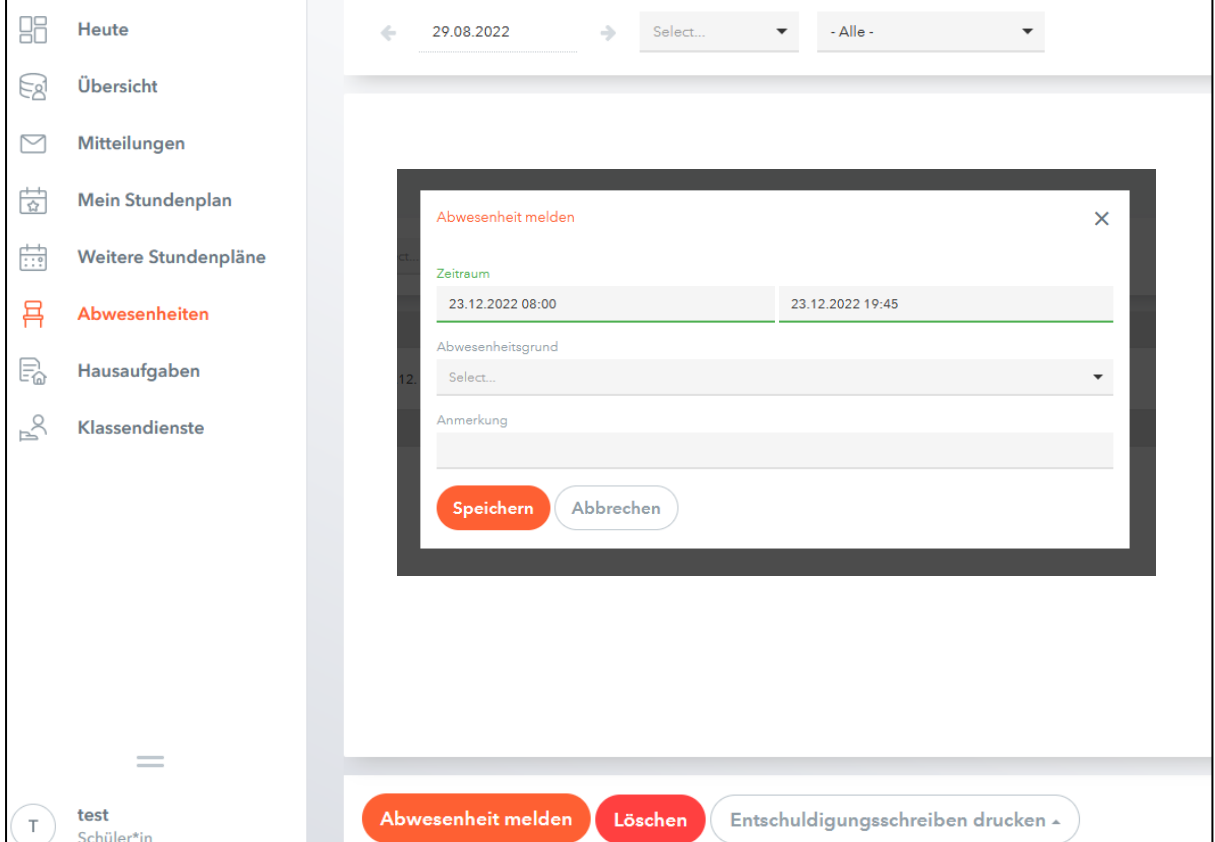

## **Abwesenheitseintragung per App Untis Mobile**

Starten Sie die App und wählen Sie Profil hinzufügen. Geben Sie in das Suchfeld **DRK Bildungswerk Sachsen, Standort Dresden** bzw. **DRK Bildungswerk Sachsen, Standort Leipzig** ein und loggen Sie sich mit den Zugangsdaten für Untis ein, die Sie von uns erhalten haben.

Unter Start können Sie nun mit der Schaltfläche Meine Abwesenheiten die eigenständige Abwesenheitsmeldung vornehmen sowie vorhanden Abwesenheiten kontrollieren. Um eine neue Abwesenheit hinzuzufügen wählen Sie das orange Plussymbol und geben Zeitraum und einen Abwesenheitsgrund ein. Per Klick auf das Häkchen speichern Sie die Abwesenheit.

Bitte beachten Sie, dass Sie trotzdem weiterhin einen Krankenschein einreichen müssen.

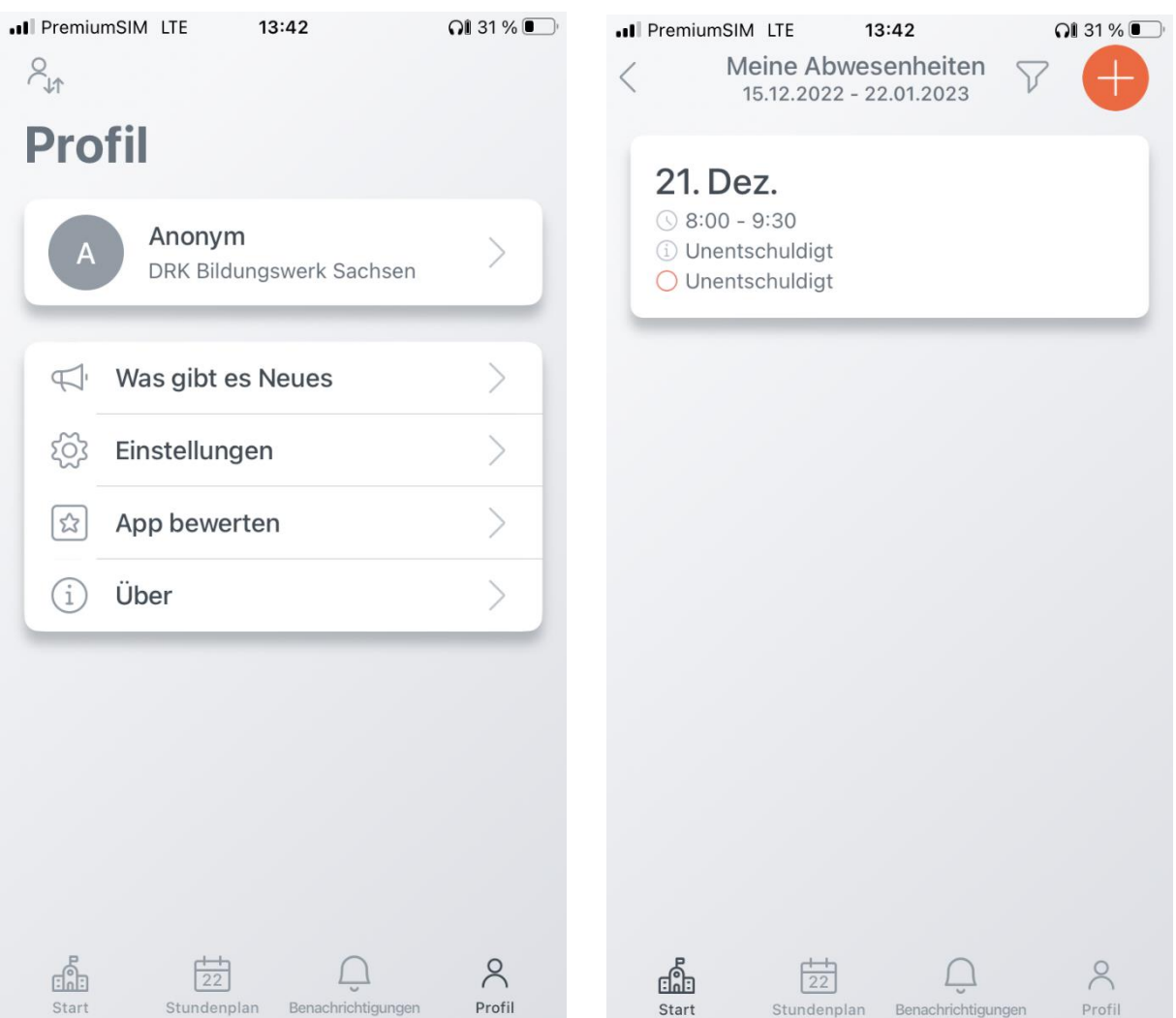

## **Nachrichtensytem**

Unter Mitteilungen können Sie Sie Ihrer Klassenlehrkraft (z. B. bei fehlerhaften Abwesenheitseintragen) oder dem Administrator direkt eine Nachricht zukommen lassen. Klicken Sie dazu auf die Schaltfläche + (Neu) und wählen Sie unter An den gewünschten Empfänger aus.